## Webex 操作マニュアル (パソコン版)

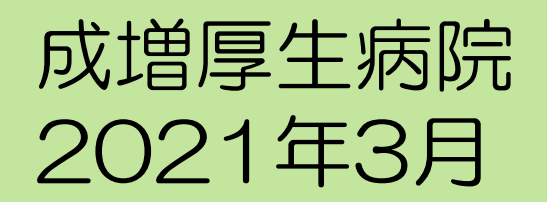

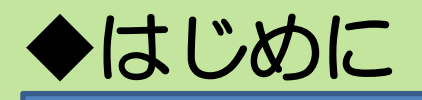

- 当院のWeb面談は「Cisco Webex Meeting」を使用し ます。
- > パソコンは専用アプリの他に「Google Chrome」 「Microsoft Edge」等のインターネットブラウザからも 参加することができます。
- 面談時間に応じたパケット通信が発生します。そのため Wi-Fiまたは光回線等の定額制料金の回線でのご利用をお 勧めします。

## ◆パソコンにWebexをインストールする(任意)

※インターネットブラウザから参加される場合はこの手順は必要ありません。 https://www.webex.com/ja/video-conferencing.html を開いてください。 「webex meeting」をキーワードに検索サイトから検索すると便利です。

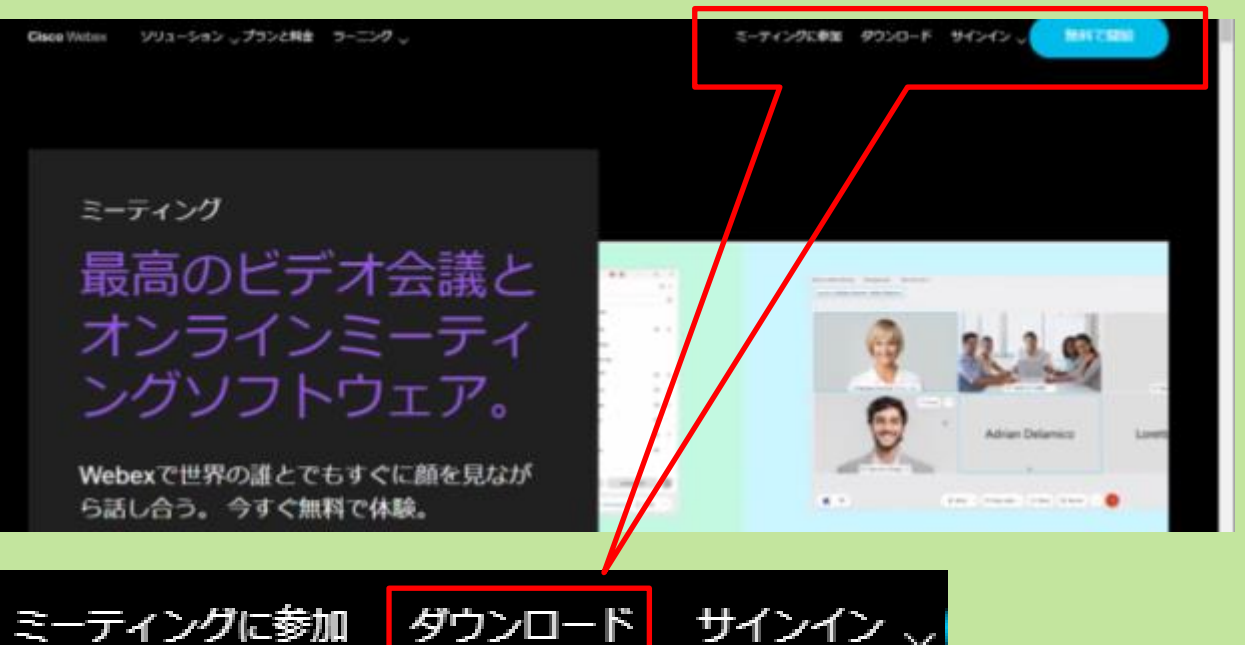

「ダウンロード」をクリックしてダウンロードしてく ださい。ダウンロードしたファイルを開いてインス トールしてください。

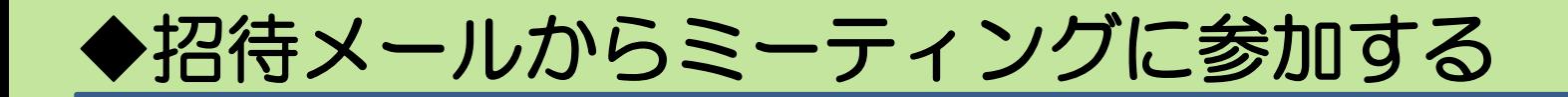

## 当院からお送りしたミーティング開催の招待メールを開いてください。

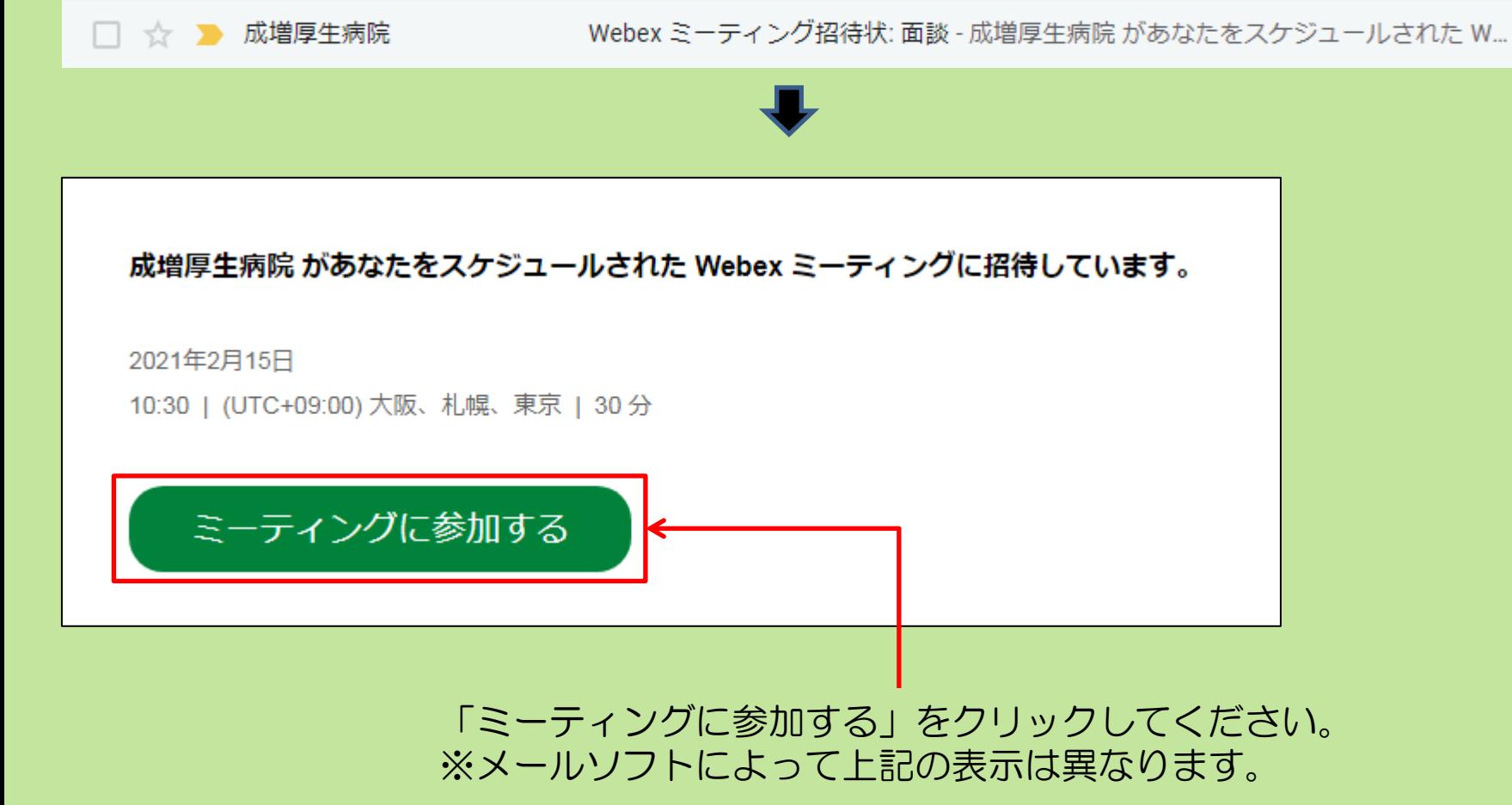

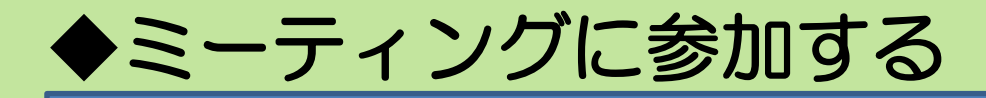

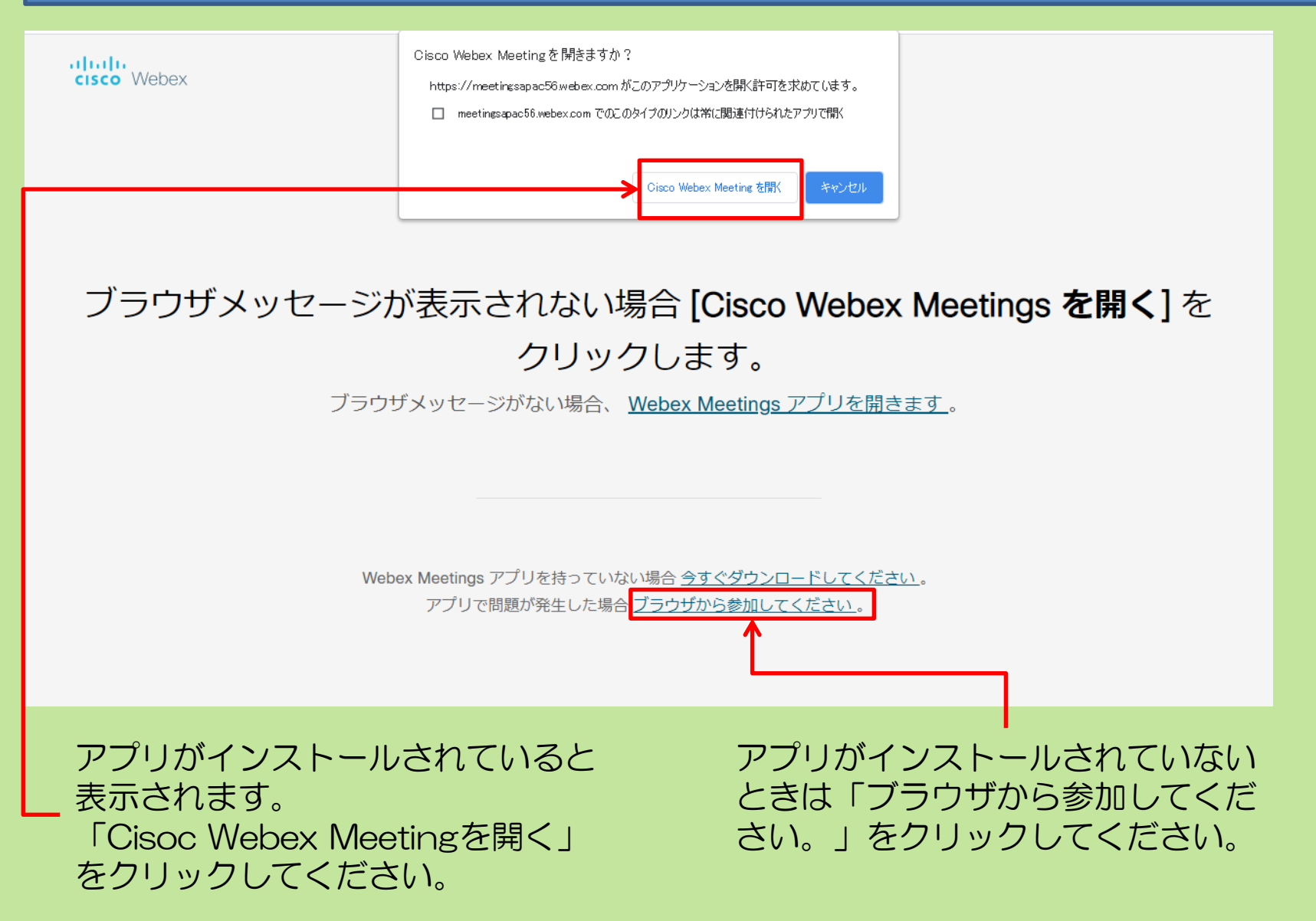

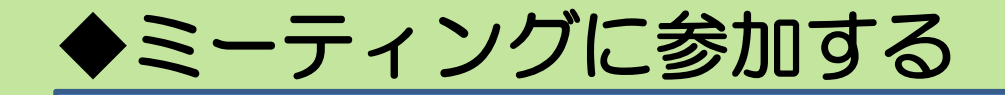

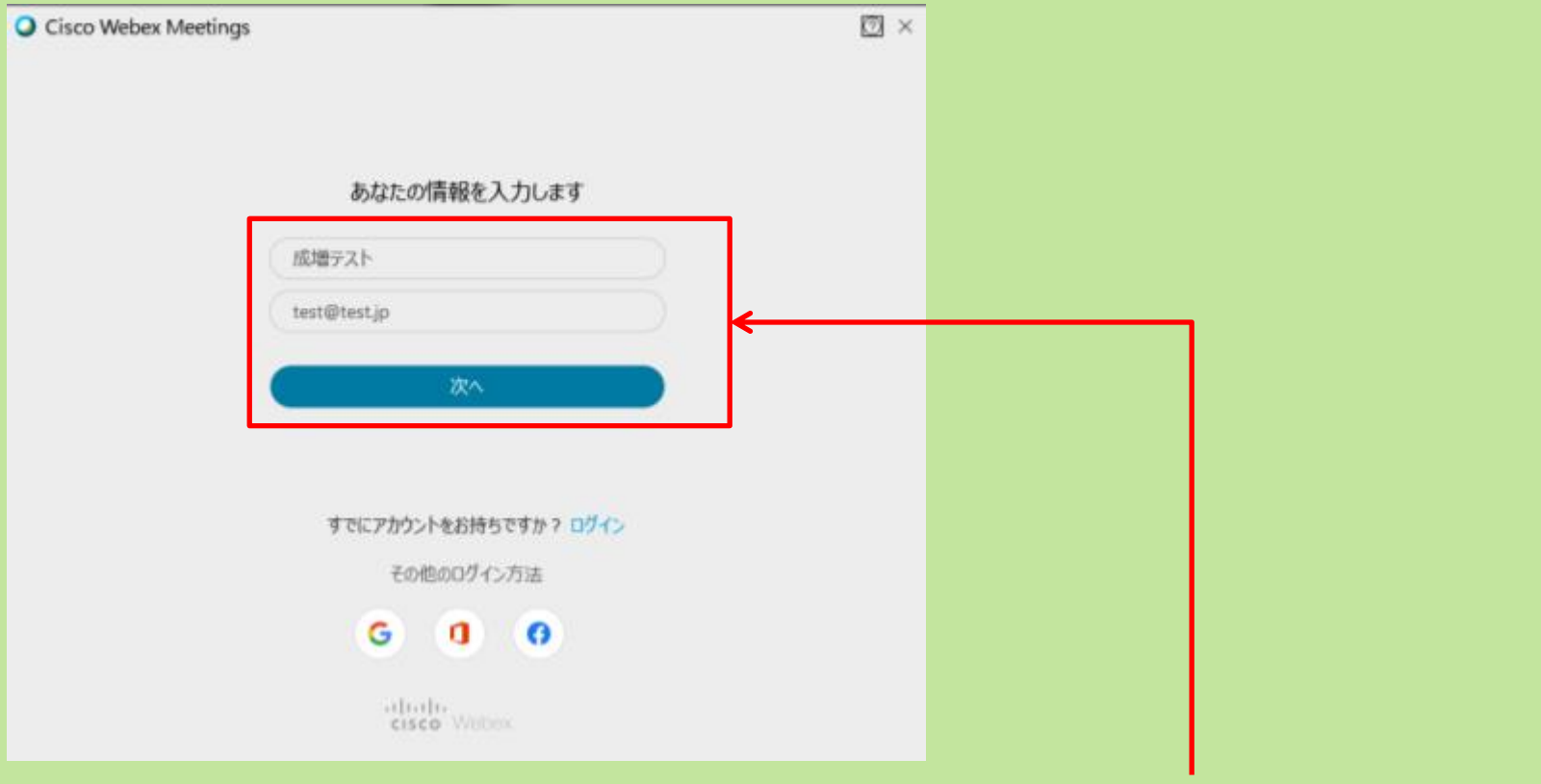

お名前とメールアドレスを入力してください。 メールアドレスは正確なものでなくても構いません。

「\*\*\*@\*\*\*.\*\*」(「\*」は任意の数の英字) この形式であればメールアドレスとして認識されます。

入力されましたら「次へ」をクリックしてください。

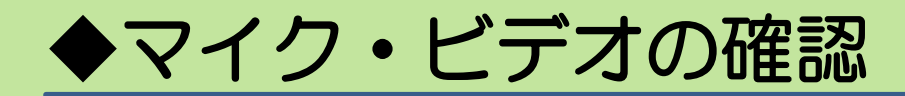

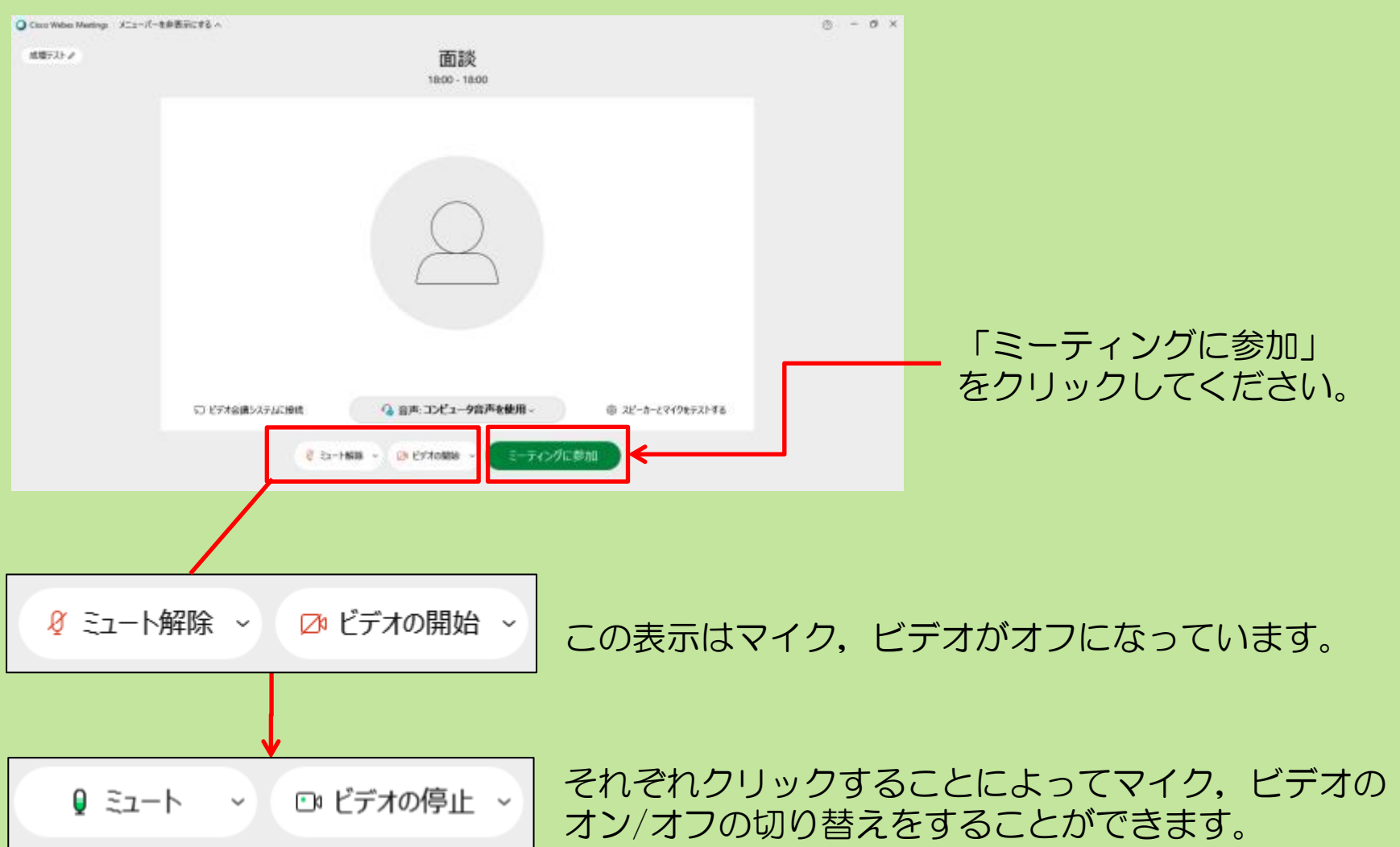

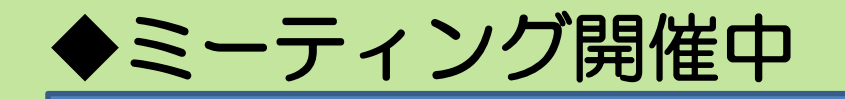

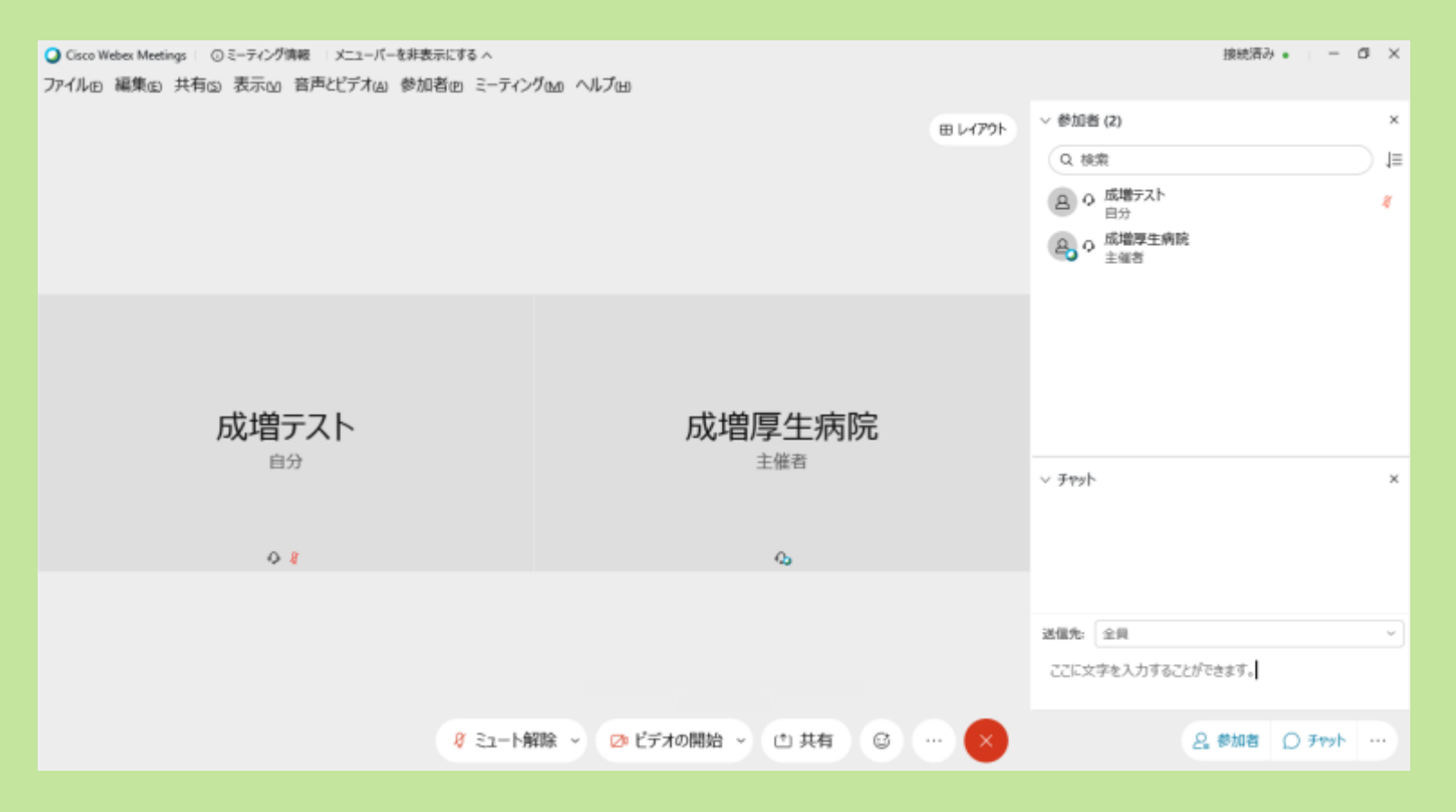

## ※上記のように映像が表示されず名前が表示されているときは ビデオがオフになっています。

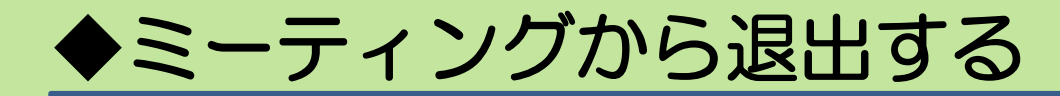

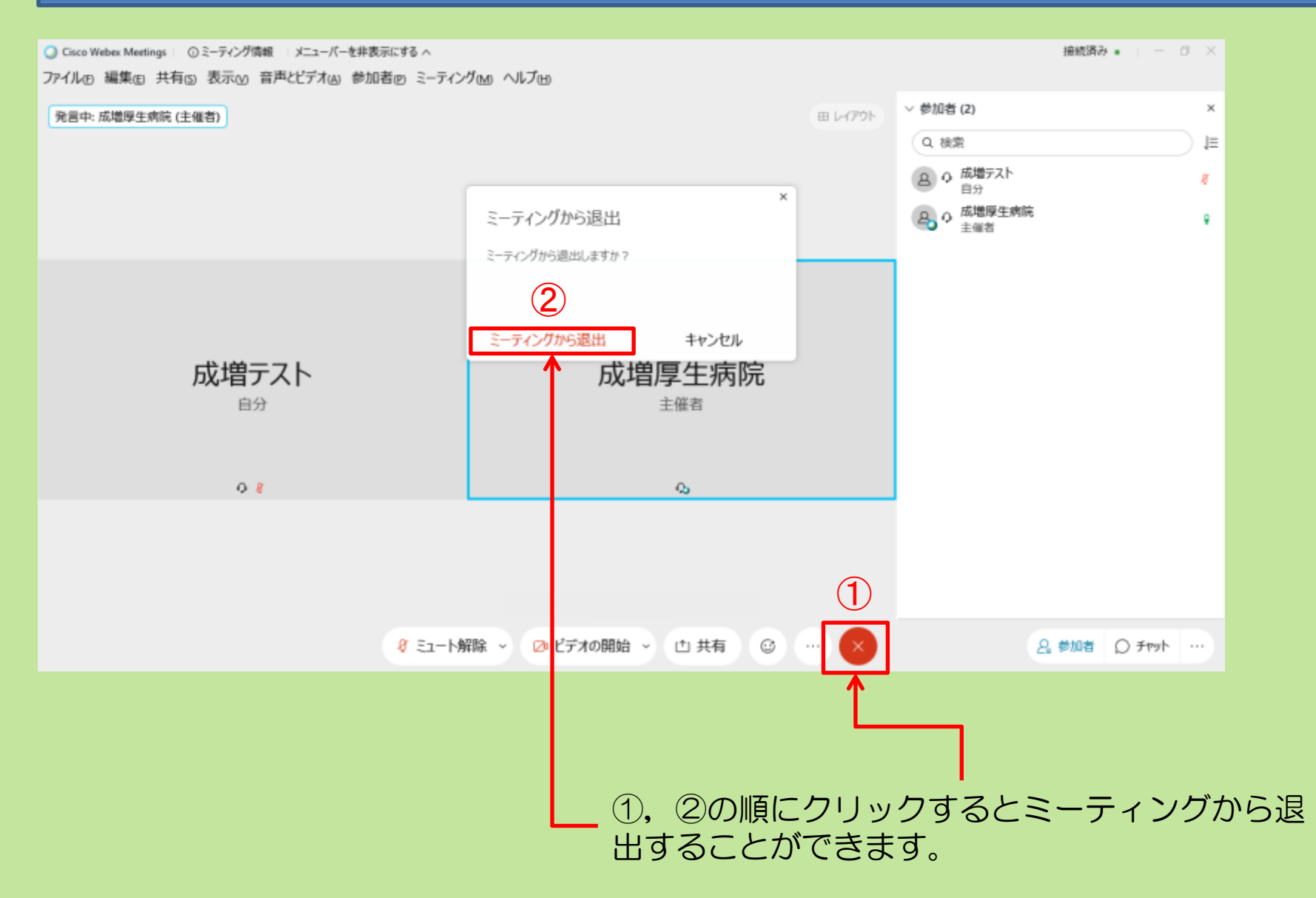